## **Importing the Echo Vantage Alfresco content model**

When setting up Alfresco for the first time, you'll need to import the content model used by Echo Vantage. This contains custom properties that allows us to associate a particular client with a document.

## **Step-by-step guide**

1. Open up Alfresco Share. This will be at http://my.alfresco.domain:8080/share. Change the port number to whichever port you 2. have it configured for. The default is 8080.=

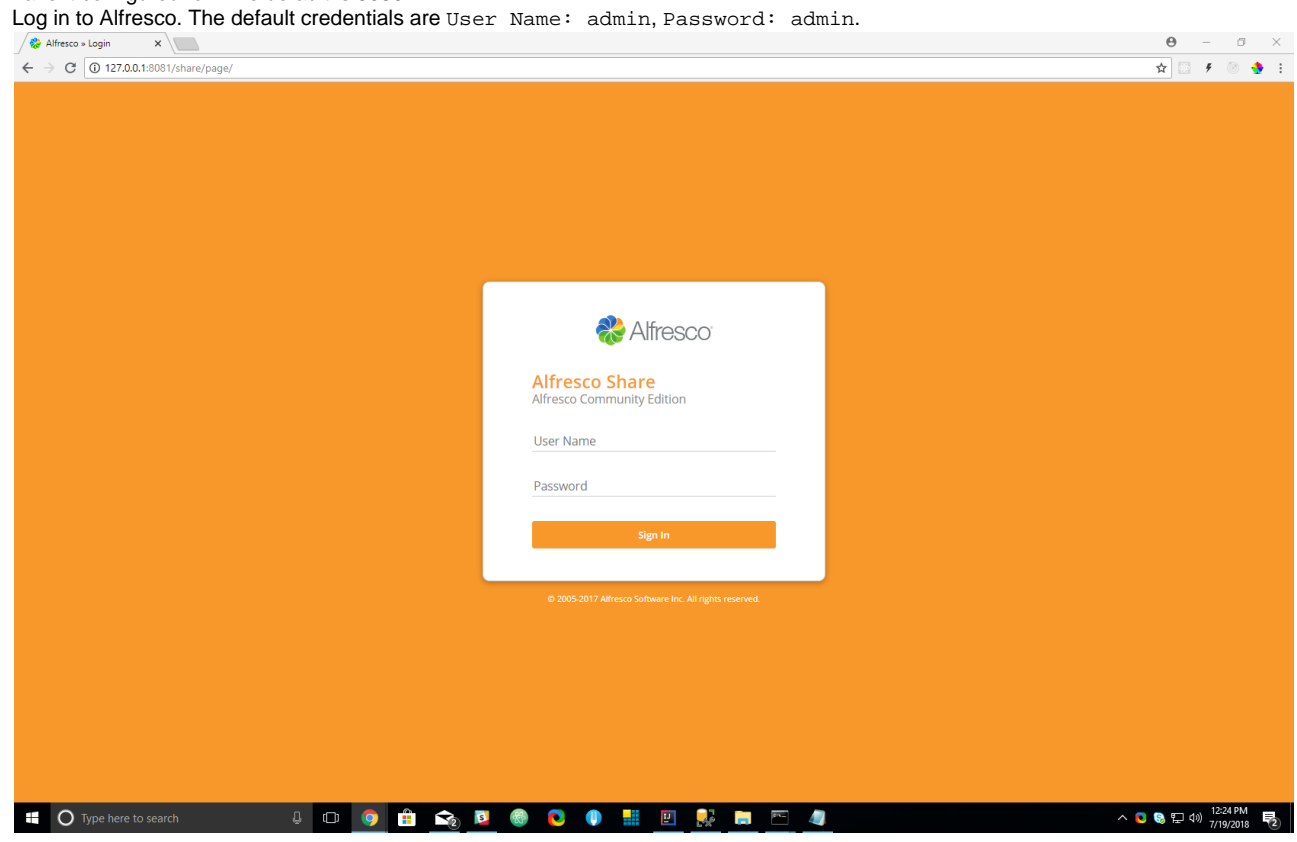

3. Click on Admin Tools in the nav bar at the top of the screen.

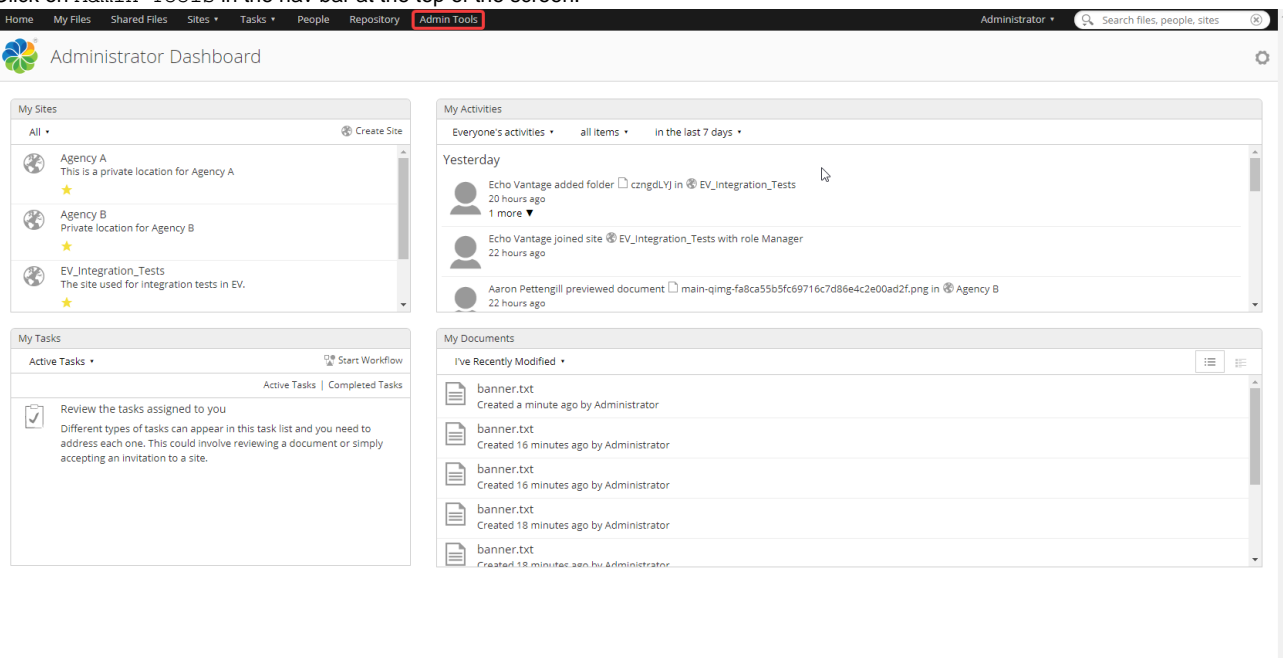

Supplied free of charge with no support, no certification, no maintenance, no warranty and no indemnity by Alfresto or its Certified Partners. Click here for support.<br>Alfresto Software inc. @ 2005-2018 Alfresto Software in

4. On the left side, click on Model Manager.

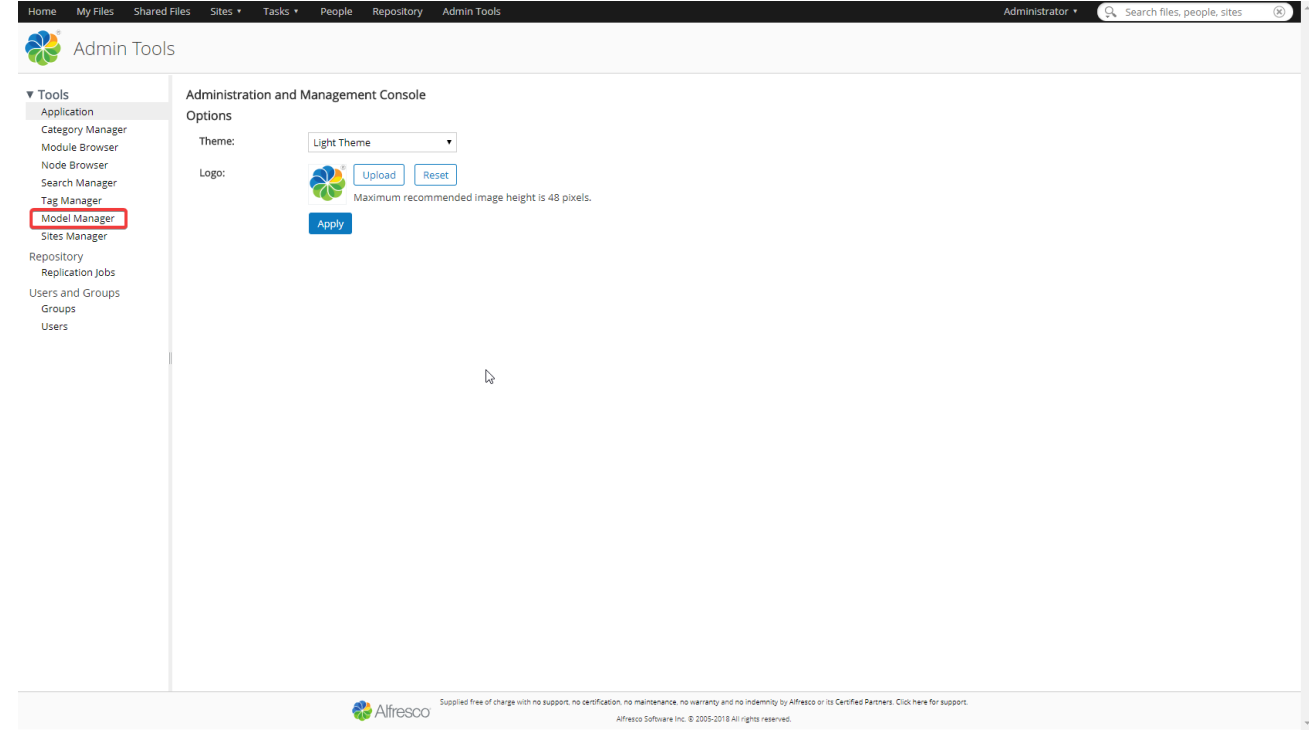

5. Click Import Model.

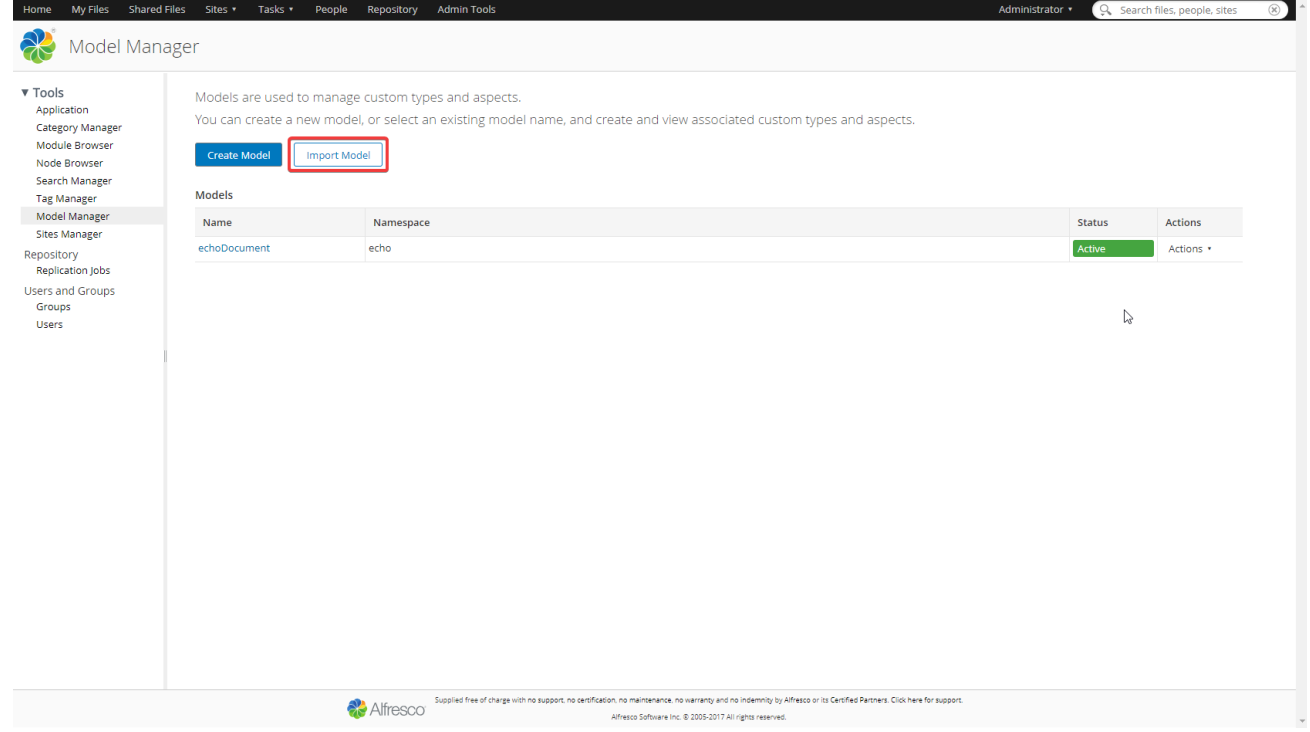

- 6. Click Choose Files and select the echo\_content\_model.zip file that we provided to you.
- 7. Click Import.

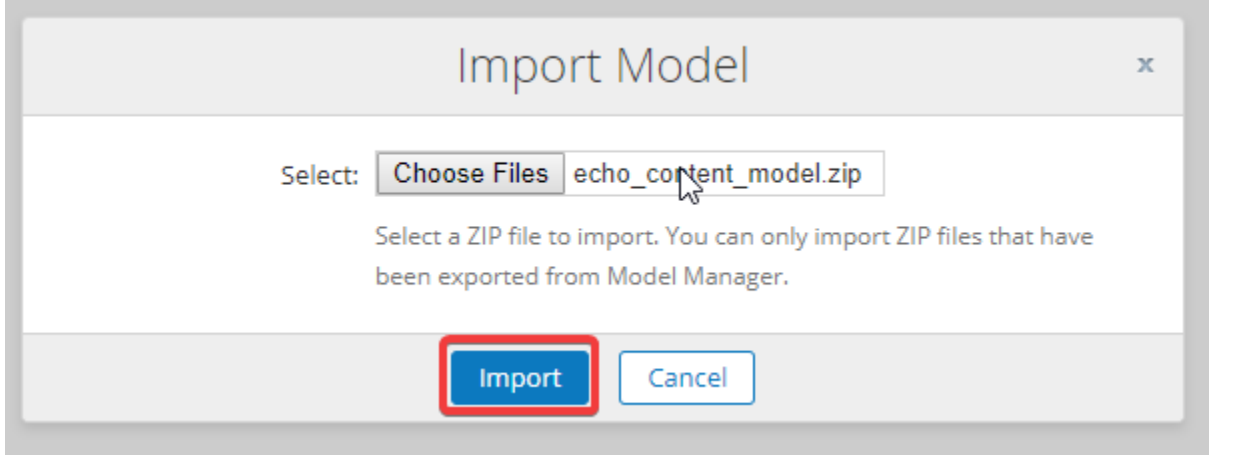

8. You should see the content model appear in the list on this page. On the right hand side, the Status will be Inactive.

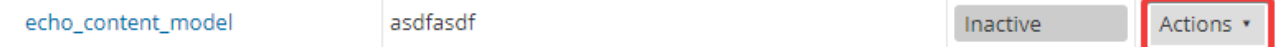

9. Click the Actions dropdown on the right and choose Activate.

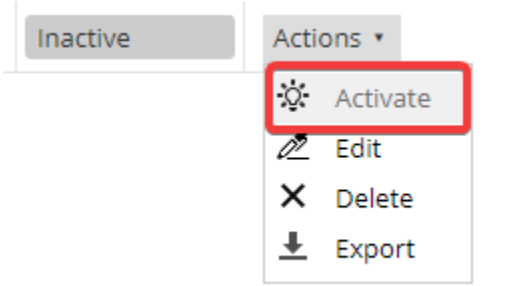

10. You are now ready to upload documents through Echo Vantage!

If you would like to be able to upload documents directly through Alfresco while still being able to interface with Echo Vantage, follow the steps [here](http://nhclconfluence.echoman.local:8090/display/EV/Adding+rules+to+the+Echo+Vantage+folder).